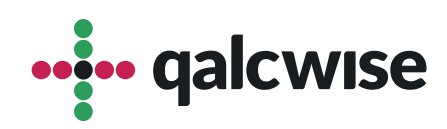

### Instrukcja Obsługi Aplikacji

# **Wniosek o przelew**

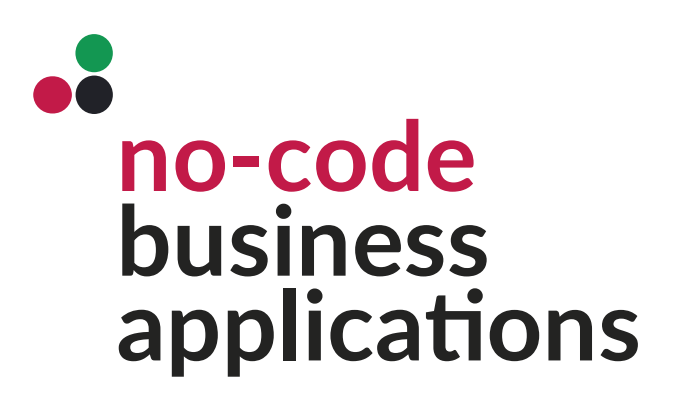

ver 1.0 data 19.06.2023

## Aplikacja służy zapewnia efektywne zarządzanie wnioskami dotyczącymi zleceń przelewów.

Aplikacja **"Wniosek o przelew"** umożliwia pracownikom składanie wniosków o wykonanie przelewu w prosty i przejrzysty sposób. Pracownicy mogą wprowadzać niezbędne informacje, takie jak dane odbiorcy, numer konta, kwotę przelewu, a także powód lub opis transakcji. Aplikacja zapewnia intuicyjny interfejs, który ułatwia wypełnianie wniosków i minimalizuje możliwość błędów.

Po złożeniu wniosku, aplikacja umożliwia przetwarzanie i dalsze zarządzanie nim. Możliwe jest przeglądanie wniosków, śledzenie ich statusu oraz podejmowanie decyzji dotyczących akceptacji lub odrzucenia zlecenia przelewu. Przełożeni i odpowiednie osoby mają dostęp do wniosków i mogą podejmować decyzje w oparciu o wewnętrzne procedury i polityki firmy.

Aplikacja "Wniosek o przelew" na platformie Qalcwise zapewnia również funkcjonalności monitorowania i raportowania. Możliwe jest generowanie raportów związanych z wnioskami o przelew, co umożliwia lepsze śledzenie i analizowanie aktywności finansowej w organizacji.

Dostęp do tej aplikacji mają wszyscy użytkownicy, którzy posiadają konto na Twojej stronie Qalcwise. Aby korzystać z aplikacji, konieczne jest uzupełnienie danych pracownika w aplikacji **"Lista pracowników"**, takich jak ID pracownika, ID Qalcwise i informacje o przełożonym. Te dane są istotne dla korzystania z innych aplikacji w systemie.

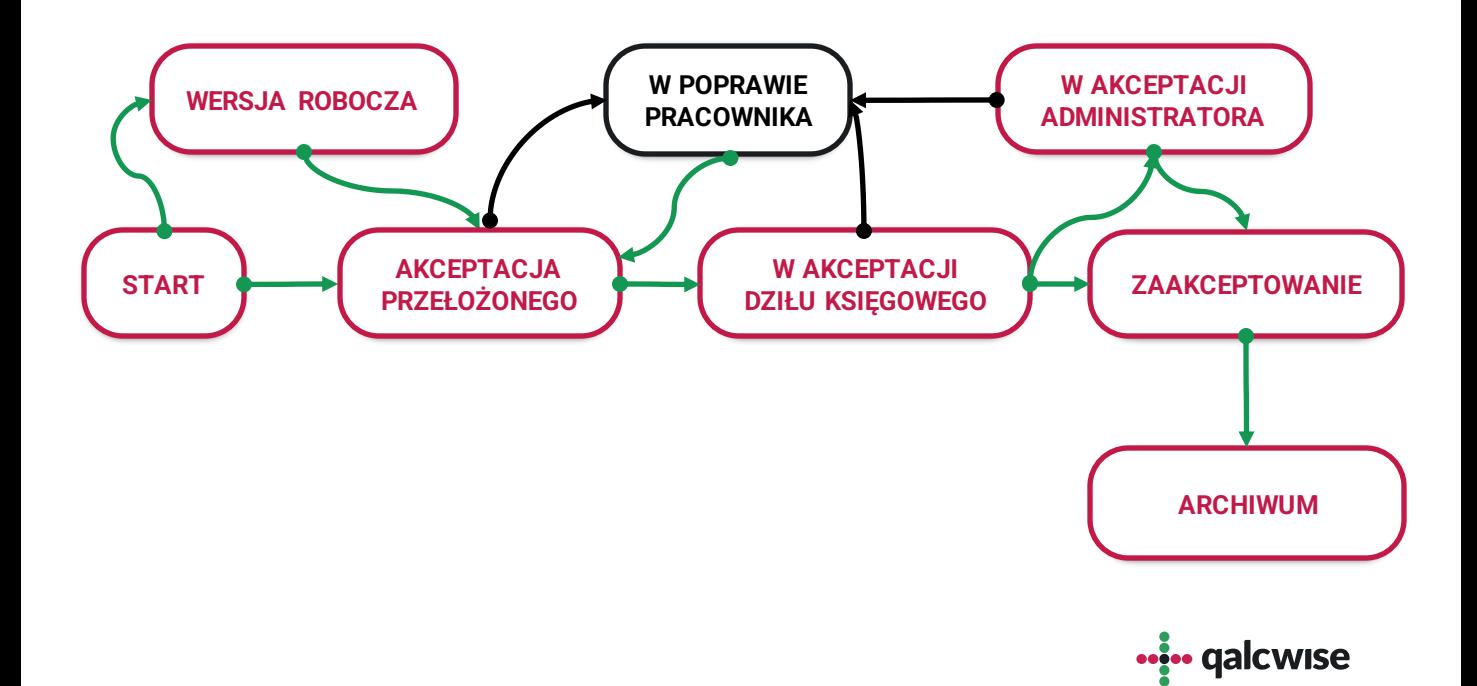

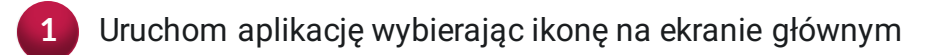

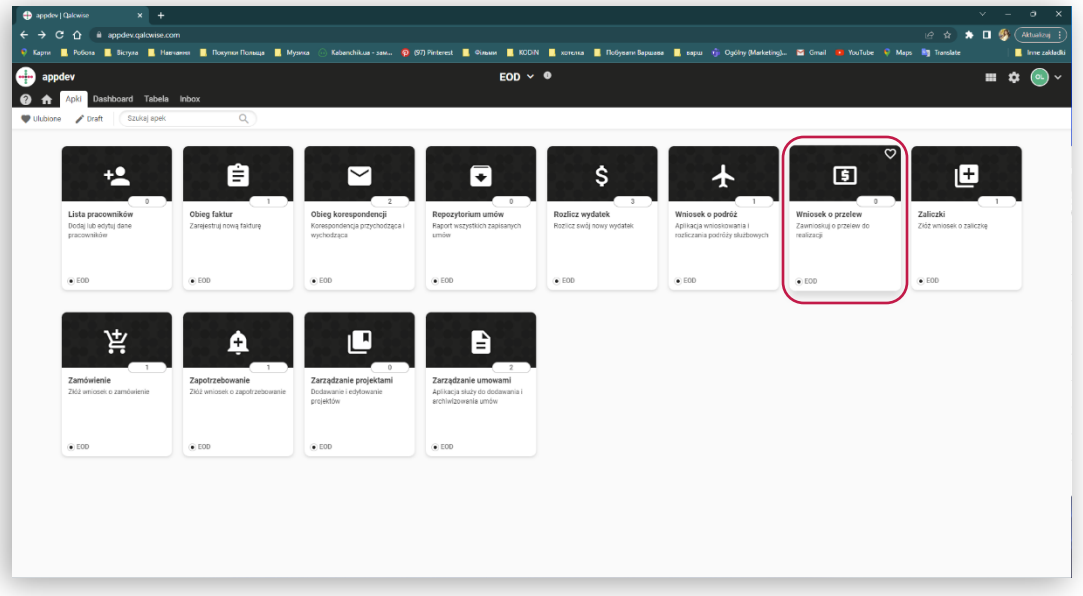

Po uruchomieniu aplikacji pojawi się cztery sekcje związane z nowym przelewem

**2**

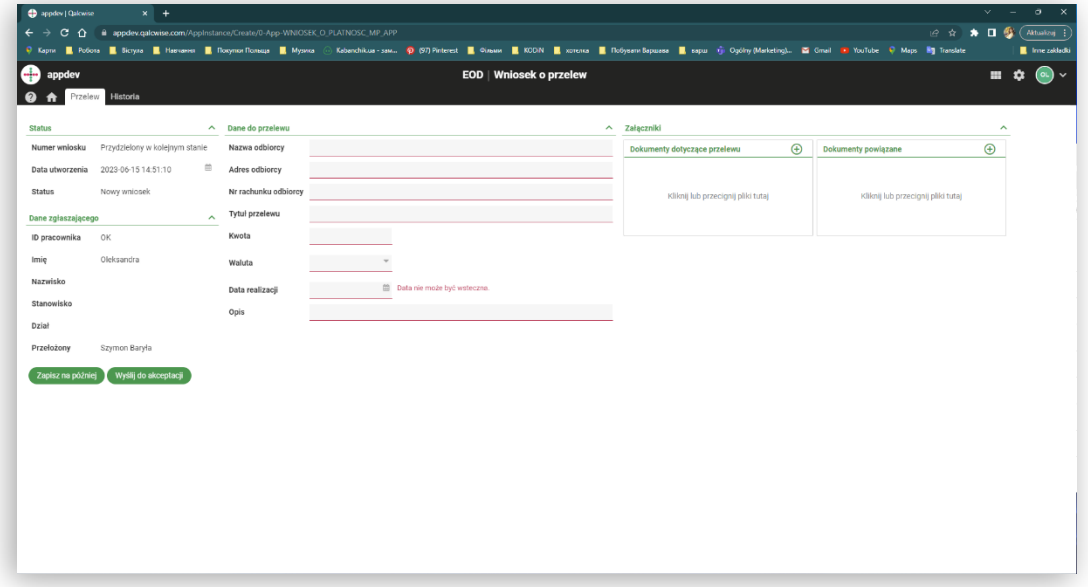

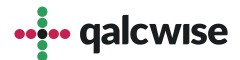

Dla zapisania wniosku jako wersję roboczą, użyj przycisku "Zapisz na później". W takim przypadku wniosek będzie dostępny do edycji. **3**

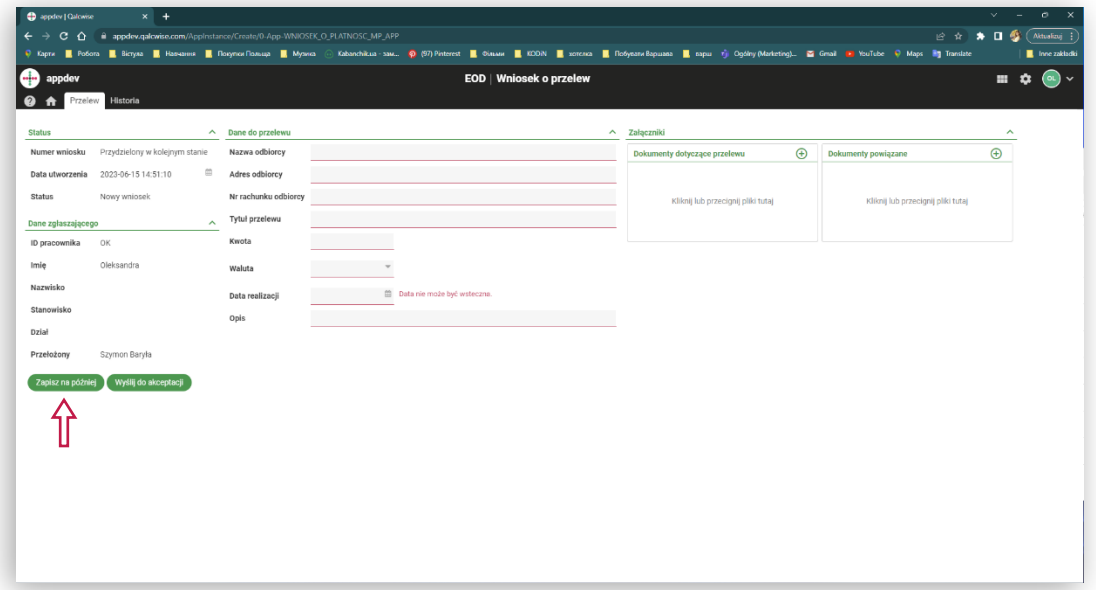

**4**

Po uzupełnieniu wszystkich wymaganych pól w formularzu można przesłać wniosek do akceptacji przez przełożonego.

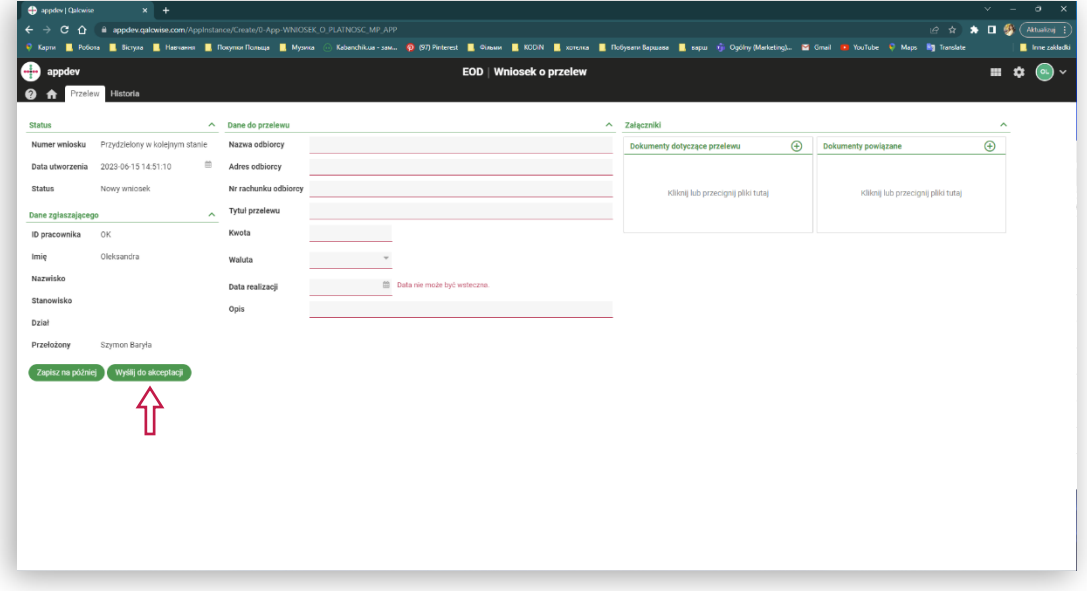

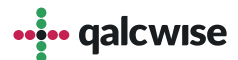

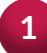

"Akceptacja przełożonego": przełożony może podjąć następujące działania dotyczące wniosku:

- "Zaakceptuj": zaakceptować i przesłać do działu księgowości (osoby należące do grupy "KSIEGOWOSC").
- "Prześlij do poprawy": przesłać do poprawy pracownikowi składającemu wniosek.
- "Odrzuć": odrzucić wniosek.

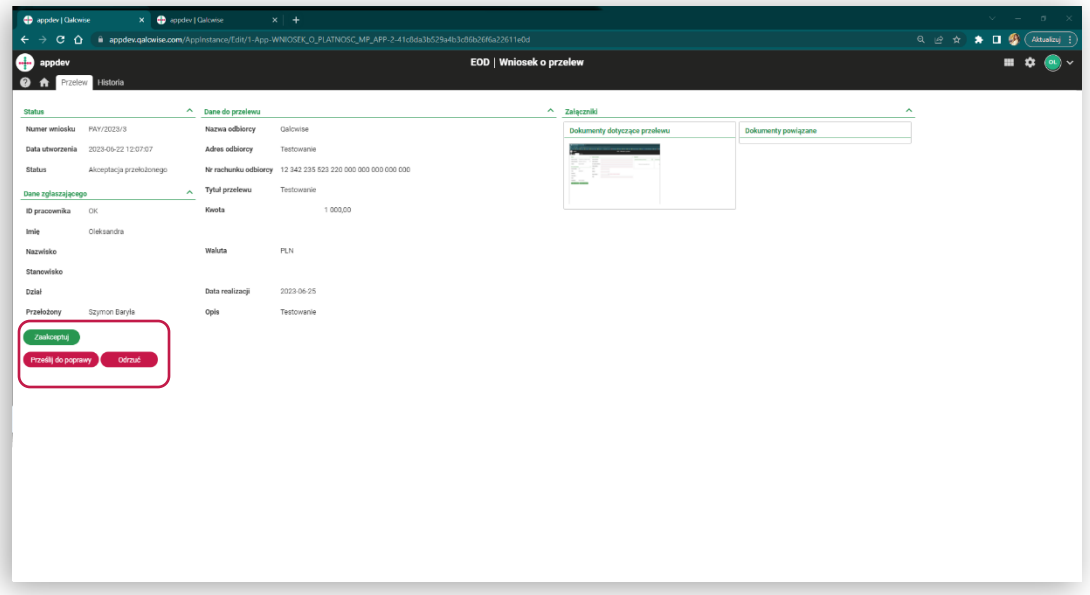

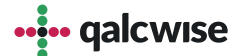

**2**

 $^+$ "Akceptacja księgowości": dział księgowości może podjąć następujące działania dotyczące wniosku:

- "Zaakceptuj": zaakceptować i oznaczyć wniosek jako oczekujący na płatność.
- "Prześlij do akceptacji administratora": przesłać do dodatkowej akceptacji osób należących do grupy "ADMINISTRATORS".
- "Prześlij do poprawy": przesłać do poprawy pracownikowi składającemu wniosek.

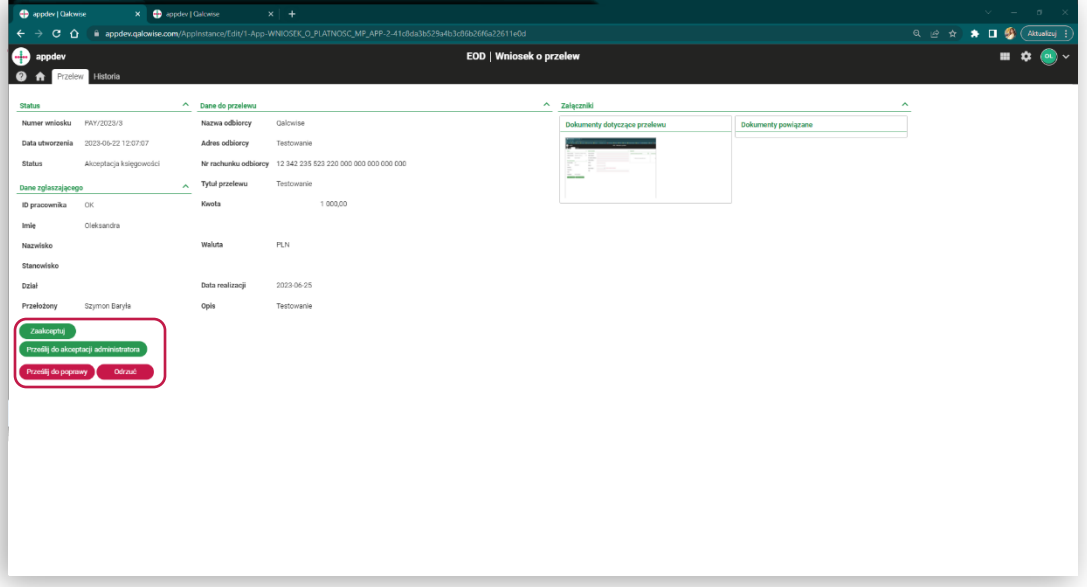

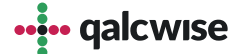

#### "Akceptacja administratora": grupa "ADMINISTRATORS" może podjąć następujące działania dotyczące wniosku: **3**

- "Zaakceptuj": zaakceptować i oznaczyć wniosek jako oczekujący na płatność.
- "Prześlij do poprawy": przesłać do poprawy pracownikowi składającemu wniosek.
- "Odrzuć": odrzucić wniosek. "Odrzuć": odrzucić wniosek.

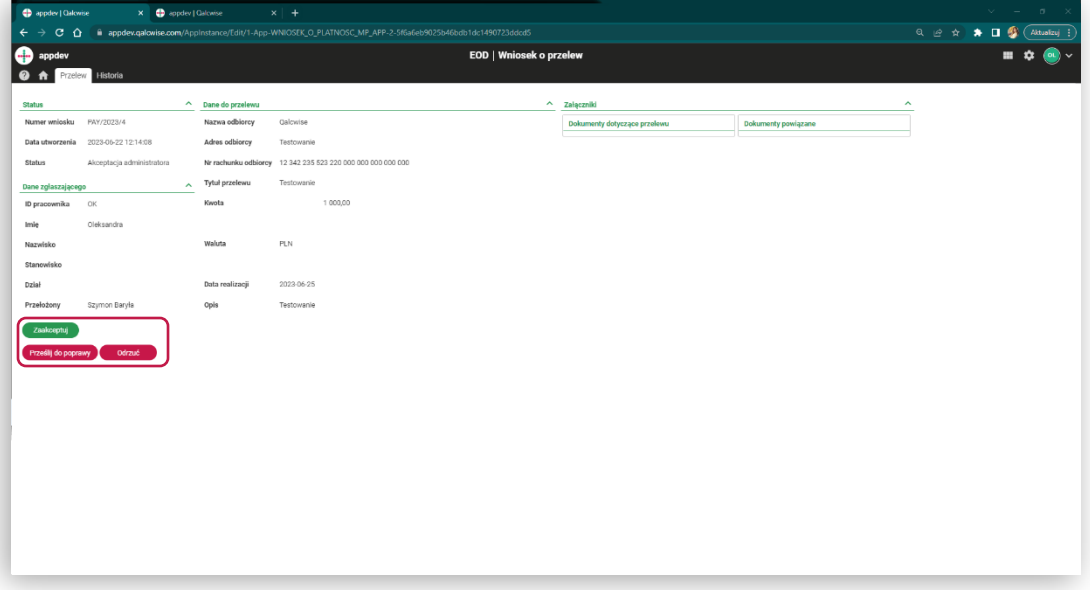

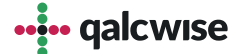

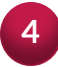

Księgowość ma możliwość odrzucenia wniosku lub oznaczenia go jako opłaconego, jeśli wniosek został zaakceptowany. **<sup>4</sup>**

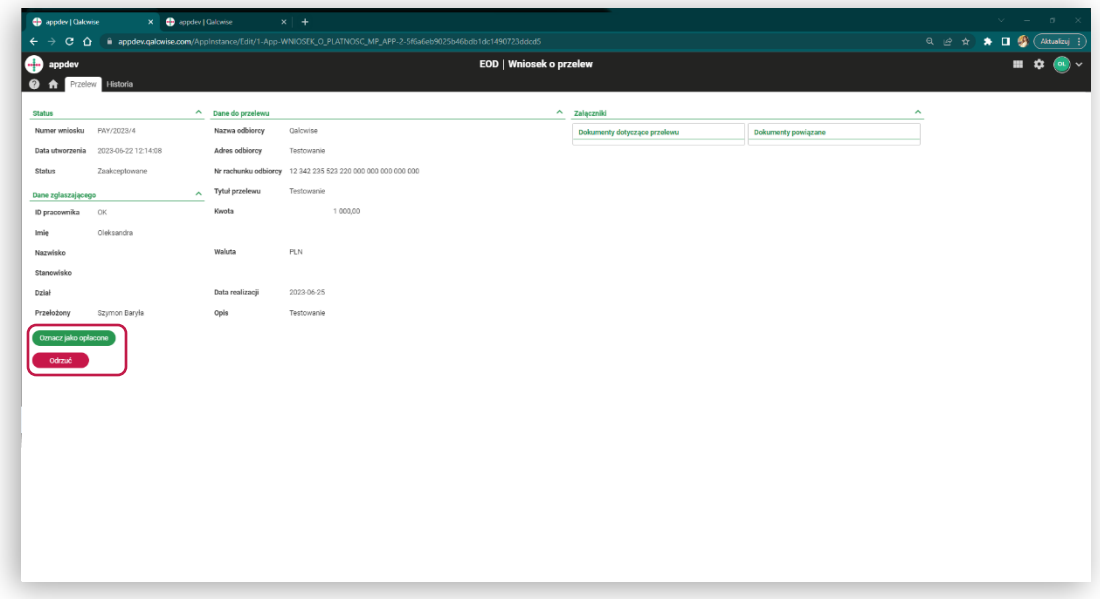

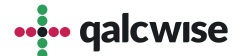

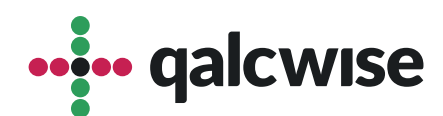

#### **qalcwise.com Sp. z o.o.**

Marynarska 15, 02-654 Warszawa Tel. +48 22 360 40 70 Email: [kontakt@qalcwise.com](mailto:kontakt@qalcwise.com) Dział Sprzedaży: [sales@qalcwise.com](mailto:sales@qalcwise.com) Wsparcie Techniczne: [support@qalcwise.com](mailto:support@qalcwise.com)